## **Electronic-Key-System EKS Demo Program (English) - Quick Instruction**

## **Software Order No. 092538 - V1.3.0**

This program is intended to be used for demonstration of the EKS system on a PC. It shows the various options for access control and administration with Electronic-Keys. It is not a functional application but demonstrates how the EKS could be used.

## **Installation**

When installing from CD, after insertion a start mask is opened in the internet-browser, from which:

- $\triangleright$  the EKS demo program can be installed
- $\rightarrow$  the quick instruction can be read

Alternatively, please start the *eksdemo.exe* file and follow the instructions.

## **Utilisation**

The demonstration program uses five Electronic-Keys of the read/write version. Those five keys have to be initialized first. After installation, open the program and select the serial COM-port in the *Options* menu. The key initialisation can be started by selecting *Options/InitSystem*. Follow the instructions on the screen and initialise all 5 keys. Use for example a red key for the master with access level 3, a black key for access level 1, a yellow key for access level 2 and a blue and green key as editable.

When keys are re-inserted, the following contend is initially assigned:

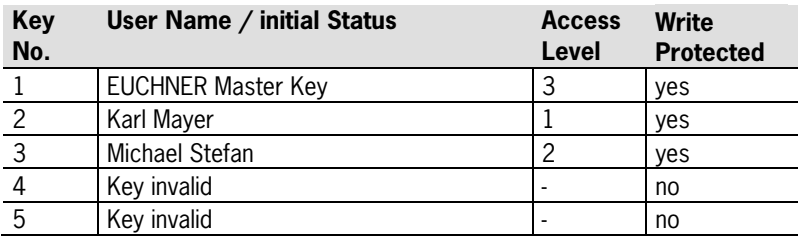

By plugging and switching the keys in the key-adapter, with keys no. 1 through 3 the different access rights can be demonstrated. In addition, keys no. 4 and 5 can be made valid by using the master key. For this procedure, insert master key no. 1 first and press the *Administer Keys* button. Then press the *New* button. Insert the invalid key no. 4 or 5 and press *OK*. A panel is displayed on which a user name and access level can be assigned. Place the cursor into the field *user name* and type the name by using the keyboard of the PC or by pressing buttons on the screen keyboard. Quit with *OK*. This information can be changed again by starting the procedure with the master key by pressing *Administer Keys* and then the *Change* buttons.

The initialization procedure can be executed again at any time in order to reset the keys to the original state of the presentation. You may press the *Hide* button under *Options* in order to hide the command menu. This is a functionality which is convenient for example to be used on a fair. Keep the shift button pressed and type EUCO or restart the program in order to make the hidden command menu visible again. The program is closed by selecting the *File/Exit* command if visible or typing *x* with the PC keyboard.

Fax +49 711 753316

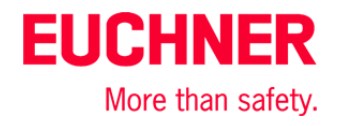